All substitutes have been issued a username and password at substitute training.

## **Signing in to the EIPS Network (school computer)**

Follow the three steps below to login to the EIPS network (school computer).

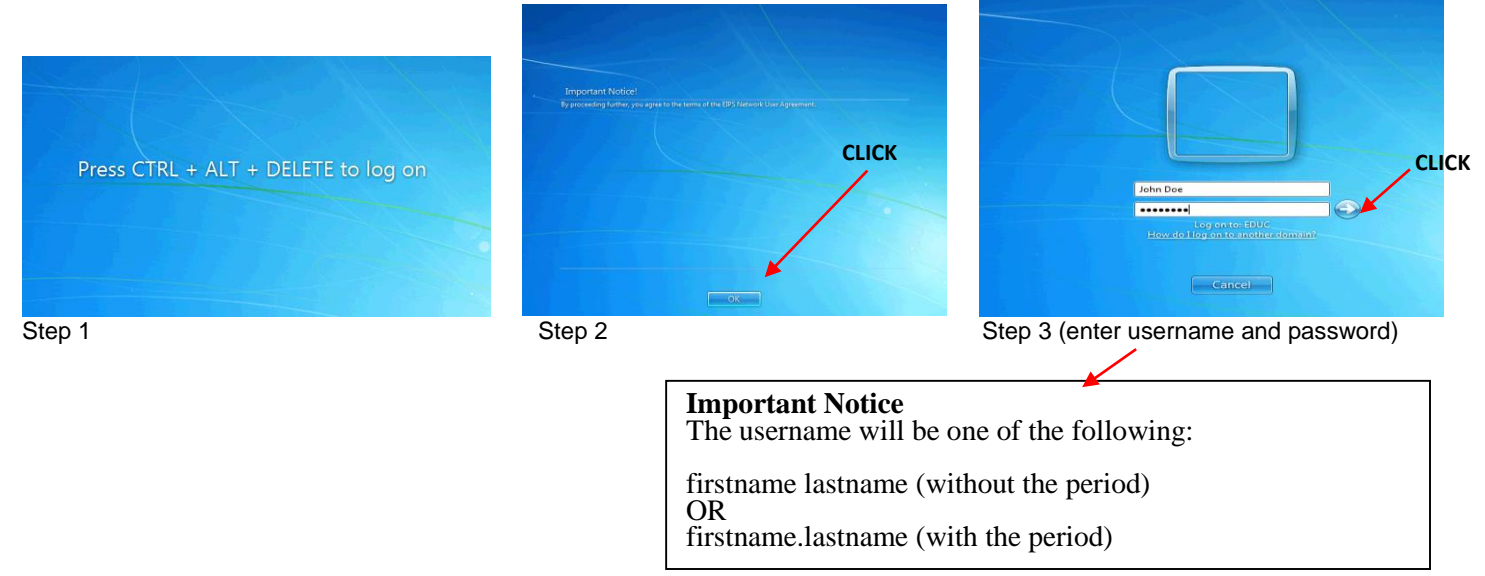

## **Signing in to EIPS Webmail using your personal devices (example: iPad, iPhone, etc.)**

- 1. Open Internet browser (example: Explorer, Chrome, Safari)
- 2. Type in https://webmail.eips.ca in the address line

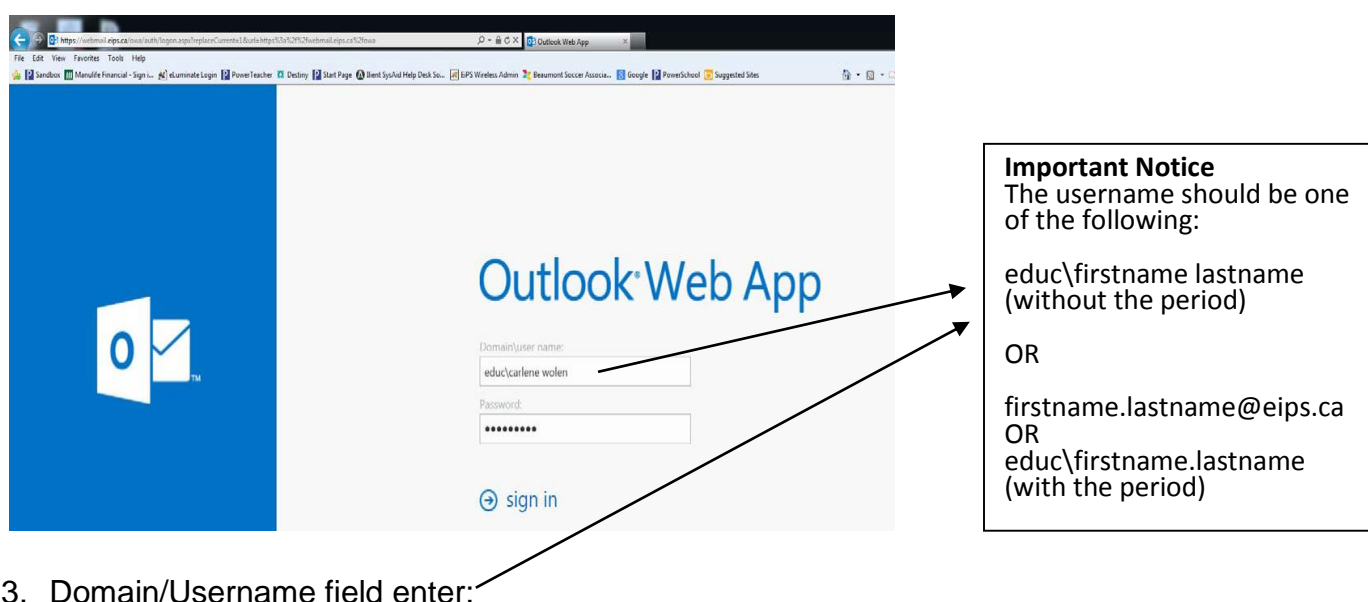

- 4. Type in your 'password'
- 5. Click Sign In

**Reminder: Your username and password are the same as your EIPS Network username and password.**